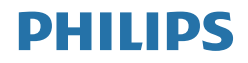

# Brilliance

439P9

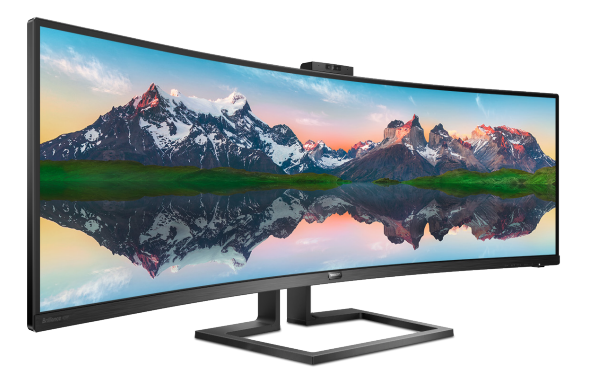

### www.philips.com/welcome

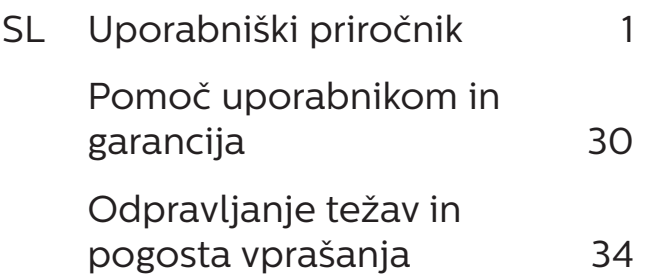

# Kazalo vsebine

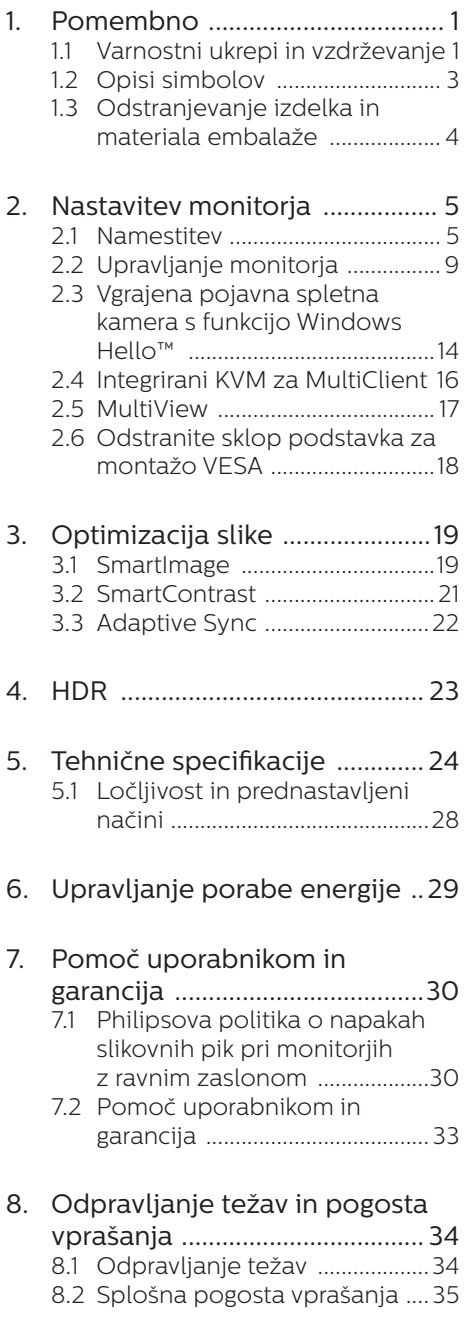

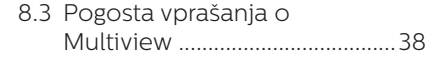

# <span id="page-2-1"></span><span id="page-2-0"></span>1. Pomembno

Ta elektronska uporabniška navodila so namenjena vsem uporabnikom monitorja Philips. Pred uporabo monitorja preberite uporabniška navodila. Navodila vsebujejo pomembne informacije in opombe o delovanju monitorja.

Philipsova garancija velja pod pogojem, da z izdelkom ravnate njegovi namembnosti primerno, v skladu z uporabniškimi navodili in ob predložitvi originalnega računa ali potrdila o plačilu, na katerem so navedeni datum nakupa, ime trgovca in model ter produkcijska številka izdelka.

### 1.1 Varnostni ukrepi in vzdrževanje

### **1** Opozorila

Uporaba kontrol, prilagoditev ali postopkov, ki niso navedeni v tej dokumentaciji, lahko povzroči udare, električno in/ali mehansko nevarnost.

Pri priključitvi ali uporabi računalniškega monitorja preberite in upoštevajte ta navodila.

### Delovanje

- Monitorja ne izpostavljajte neposredni sončni svetlobi, močni svetlobi in ga ne postavljajte ga v bližino virov toplote. Dolgotrajna izpostavljenost tej vrsti okolja lahko povzroči razbarvanje in škodo na monitoriu.
- Odstranite predmete, ki bi lahko padli v reže in odprtine zaslona ali onemogočili pravilno prezračevanje monitorjeve elektronike.
- Reže in odprtine na ohišju zaslona so namenjene prezračevanju, zato ne smejo biti pokrite.
- Ko nameščate zaslon, se prepričajte, da sta napajalni kabel in zidna vtičnica zlahka dostopna.
- Če boste izkliučili zaslon tako, da boste iztaknili napajalni kabel iz zidne vtičnice ali iz konektorja na hrbtni strani zaslona, počakajte 6 sekund preden ga ponovno vključite.
- Ves čas uporabliaite le napajalni kabel, ki je odobren s strani podjetja Philips. Če napajalni kabel manjka, se obrnite na lokalni servisni center. (Glejte kontaktne podatke servisa, ki so navedeni v priročniku s pomembnimi informacijami.)
- Upoštevajte navedene vrednosti za električno napajanje. Monitor ne sme delovati pri vrednostih, ki se razlikujejo od navedenih vrednosti za električno napajanje. Zaradi nepravilne napetosti monitor lahko preneha delovati in poveča se tveganje pred požarom ali električnim udarom.
- Vmesnika za električno napajanje ne razstavljajte. Če razstavite vmesnik za električno napajanje, lahko pride do požara ali električnega udara.
- Zaščitite kabel. Ne vlecite ali upogibajte napajalnega oz. signalnega kabla. Na kable ne postavljajte monitorja ali drugih težkih predmetov. Če je kabel poškodovan, lahko pride do požara ali električnega udara.
- Med delovaniem monitoria ne izpostavljajte raznim vibracijam ali pogojem, v katerih bi se zadeval ob druge predmete.
- Ne udarjajte in ne izpuščajte zaslona med delovanjem ali prevozom.
- Prekomerna uporaba monitorja lahko povzroči nelagodje v očeh.

Priporočamo, da si namesto redkejših daljših odmorov pogosteje vzamete krajše odmore ob delovni postaji. Tako je na primer od 5 do 10-minutni odmor po 50- do 60-minutni neprekinjeni uporabi zaslona boljši kot 15-minutni odmor vsaki dve uri. Pri neprekinjeni uporabi zaslona poskusite preprečiti naprezanje oči tako, da

- • po dolgotrajnem gledanju v zaslon pogledate v nekaj pri različnih oddaljenostih,
- • med delom zavestno pomežiknete,
- • nežno zaprete in obrnete oči, da se sprostite,
- • zaslon nastavite na višino in kot, ki ustreza vaši višini,
- • nastavite svetlost in kontrast na ustrezno raven,
- • osvetlitev okolice nastavite na raven, ki je podobna svetlosti vašega zaslona, ter da ne uporabljate fluorescentne svetlobe in površin, ki ne odbijajo preveč svetlobe, in
- • v primeru težav obiščete zdravnika.
- V vrata USB Type-C lahko priključite samo določeno opremo s požarno zaščito, skladno s standardoma IEC 62368-1 ali IEC 60950-1.
- Prekomerni zvočni tlak v ušesnih ali naglavnih slušalkah lahko povzroči izgubo sluha. Če izenačevalnik zvoka nastavite na najvišjo vrednost, povečate izhodno napetost ušesnih ali naglavnih slušalk ter stopnjo zvočnega tlaka.

### Vzdrževanje

Ne pritiskajte premočno na LCDzaslon, da zaščititi monitor pred poškodbami. Monitor premikajte tako, da ga dvignete za okvir. Pri

dvigovanju monitorja rok in prstov ne postavljajte na LCD-zaslon.

- Če monitorja dlje časa ne boste uporabljali, ga izključite.
- • Če morate monitor očistiti z nekoliko vlažno krpo, ga izključite. Monitor lahko obrišete s suho krpo, če je napajanje izklopljeno. Za čiščenje monitorja nikoli ne uporabljajte organskih topil, kot so alkohol ali tekočine na osnovi amonijaka.
- Da bi preprečili nevarnost električnega udara ali trajne poškodbe opreme, monitorja na izpostavljajte prahu, dežju, vodi ali pretirani vlagi.
- Če se monitor zmoči, ga čim prej obrišite s suho krpo.
- • Če v notranjost monitorja prodre tuja snov ali voda, ga nemudoma izklopite in izključite napajalni kabel. Nato odstranite tujo snov ali vodo in pošljite monitor servisnemu centru.
- Monitoria ne hranite ali uporabliaite na mestih, ki so izpostavljene vročini, direktni sončni svetlobi ali skrajnemu mrazu.
- Če želite zagotoviti najboljše delovanje in daljšo življenjsko dobo monitorja, ga uporabljajte na mestih, kjer je temperatura in vlaga znotraj navedenega razpona.
	- • Temperatura: 0-40°C 32-104°F
	- • Vlaga: 20-80% RH

### Pomembne informacije o zapečeni sliki oz. ostanku slike

Ko monitorja nimate pod nadzorom, vedno vklopite program z gibljivim ohranjevalnikom zaslona. Če je na zaslonu prikazana nespremenljiva statična vsebina, vedno vklopite aplikacijo za redno osveževanje zaslona. Če je na zaslonu dlje časa brez prekinitev prikazana fotografija

<span id="page-4-0"></span>ali statična vsebina, lahko pride do "vžiga" slike.

V tehnologiji LCD plošč so "zapečena", "ostala" ali "meglena" slika dobro poznan pojav. V večini primerov "zapečena", "ostala" ali "meglena" slika izgine postopoma, nekaj časa po izključitvi monitorja.

### <sup>1</sup>Opozorilo

Če ne aktivirate ohranjevalnika zaslona ali programa za občasno osveževanje zaslona, se lahko slika v zaslon "zapečena", "ostala" ali "meglena slika". Takšna slika ne bo izginila, poškodbe pa ni mogoče popraviti. Zgoraj omenjene škode garancija ne pokriva.

### Storitve

- Ohišje zaslona lahko odpre le pooblaščeno servisno osebje.
- Če je potreben kakršen koli dokument za popravilo ali nastavitev, se obrnite na lokalni servisni center. (Glejte kontaktne podatke servisa, ki so navedeni v priročniku s pomembnimi informacijami.)
- Za informacije o transportu glejte "Tehnične specifikacije".
- Monitoria ne pustite v avtomobilu/ tovornjaku na neposredni sončni svetlobi.

### **Opomba**

Če monitor ne deluje pravilno ali kljub upoštevanju vseh navodil v tem priročniku niste prepričani, kako nadaljevati, se posvetujte s servisnim tehnikom.

### 1.2 Opisi simbolov

Naslednja podpoglavja opisujejo dogovorjene oznake, uporabljene v tem dokumentu.

### Opombe, opozorila in svarila

Deli besedila v teh navodilih lahko vključujejo ikone oziroma so natisnjeni v krepkem ali ležečem tisku. Ti deli vsebujejo opombe, opozorila ali svarila. Uporabljajo se na naslednji način:

### $\bigoplus$  Opomba

Ta ikona označuje pomembne informacije in nasvete za boljšo uporabo računalniškega sistema.

### **A** Pozor

Ta ikona označuje informacije o preprečevanju poškodb na strojni opremi ali izgube podatkov.

### **1** Opozorilo

Ta ikona označuje nevarnost nastanka telesnih poškodb in navodila o preprečevanju le-teh.

Nekatera opozorila se pojavljajo tudi v drugem formatu in ne vključujejo ikon. V takšnih primerih so opozorila določena s strani pristojnega zakonodajnega organa.

### <span id="page-5-0"></span>1.3 Odstranjevanje izdelka in materiala embalaže

Direktiva o ravnanju z odpadno električno in elektronsko opremo (WEEE)

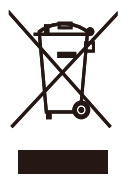

This marking on the product or on its packaging illustrates that, under European Directive 2012/19/EU governing used electrical and electronic appliances, this product may not be disposed of with normal household waste. You are responsible for disposal of this equipment through a designated waste electrical and electronic equipment collection. To determine the locations for dropping off such waste electrical and electronic, contact your local government office, the waste disposal organization that serves your household or the store at which you purchased the product.

Your new display contains materials that can be recycled and reused. Specialized companies can recycle your product to increase the amount of reusable materials and to minimize the amount to be disposed of.

All redundant packing material has been omitted. We have done our utmost to make the packaging easily separable into mono materials.

Please find out about the local regulations on how to dispose of your old display and packing from your sales representative.

### Taking back/Recycling Information for Customers

Philips establishes technically and economically viable objectives to optimize the environmental performance of the organization's product, service and activities.

From the planning, design and production stages, Philips emphasizes the important of making products that can easily be recycled. At Philips, end-of-life management primarily entails participation in national takeback initiatives and recycling programs whenever possible, preferably in cooperation with competitors, which recycle all materials (products and related packaging material) in accordance with all Environmental Laws and taking back program with the contractor company.

Your display is manufactured with high quality materials and components which can be recycled and reused.

To learn more about our recycling program please visit

[http://www.philips.com/a-w/about/](http://www.philips.com/a-w/about/sustainability.html) [sustainability.html](http://www.philips.com/a-w/about/sustainability.html)

# <span id="page-6-0"></span>2. Nastavitev monitorja

### 21 Namestitev

### **1** Vsebina paketa

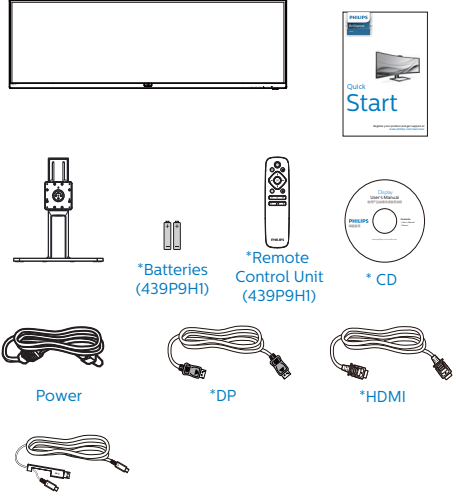

\*USB C-C/A

- \*Odvisno od države
- \*Baterija: cink-karbonska AAA R03 1,5 V

### 2 Namestite gonilnik.

1. Pri namestitvi podnožja položite prednjo ploskev monitorja na blazino, da zaščitite monitor in preprečite praske ali poškodbe monitorja.

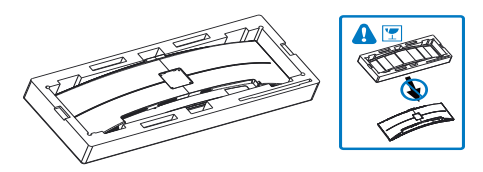

- 2. Primite vrat z obema rokama.
	- (1) Nežno pritrdite vrat na nastavek VESA, da se zaskoči v zapah.
	- (2) Z izvijačem privijte pritrdilne vijake in nosilec trdno pritrdite na monitor.

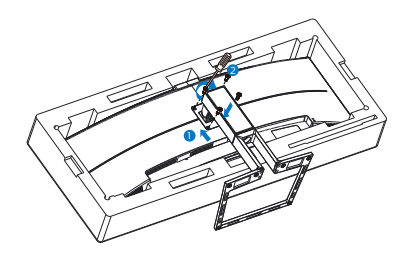

3. Ko pritrdite ohišje, monitor dvignite z obema rokama. Odstranite zaščitno folijo. Ta zaslon je ukrivljen. Pazite, da med odstranjevanjem zaščitne folije ne pritiskate na ploščo zaslona, saj jo namreč lahko poškodujete.

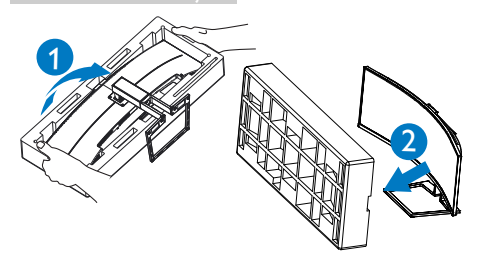

### **<sup>O</sup>** Opozorilo

Ta izdelek ima ukrivljeno obliko. Med namestitvijo/odstranitvijo podnožja položite monitor na zaščitni material in ga ne pritiskajte navzdol, da ga ne poškodujete.

**3** Priključitev na osebni računalnik

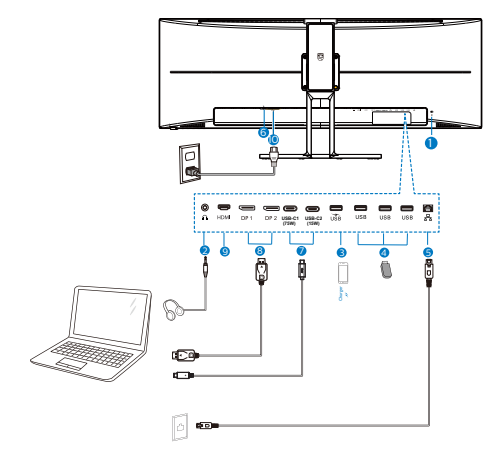

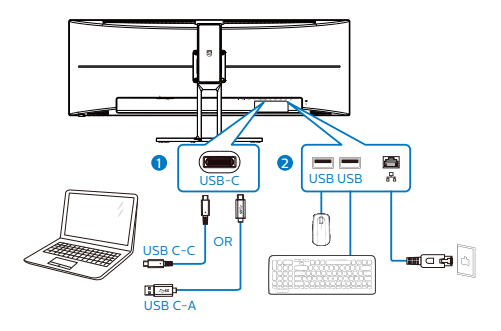

- **1** Kensington ključavnica proti kraji
- **2** Vhod za slušalke
- **3** Hitri USB polnilnik
- **4** Sprejemni tok USB
- **6** Vhod RJ-45
- **6** Gumb za vklop
- **7** Vhod USB Type-C/Povratni tok
- **8** Vhod DisplayPort
- **9** Vhod HDMI
- **10** Napajanje AC

### Priključitev na računalnik

1. Napajalni kabel trdno priključite v zadnij del monitoria.

### 2. Namestitev monitorja

- 2. Ugasnite računalnik in izklopite napajalni kabel.
- 3. Signalni kabel monitorja priključite v video priključek na hrbtni strani računalnika.
- 4. Napajalni kabel računalnika in monitor vključite v bližnjo vtičnico.
- 5. Vklopite računalnik in monitor. Če se na zaslonu prikaže slika, je namestitev končana.

### **4** Namestitev gonilnika USB C za RJ45

Preden želite uporabiti priklopni zaslon USB C, se prepričajte, da ste namestili gonilnik USB C.

»Gonilnike LAN« najdete na priloženem CD-ju ali jih prenesite s strani za podporo na spletnem mestu družbe Philips.

Upoštevajte navodila za namestitev:

- 1. Namestite gonilnik LAN, ki ustreza vašemu sistemu.
- 2. Dvokliknite gonilnik za namestitev in sledite navodilom sistema Windows za dokončanje namestitve.
- 3. Ko se namestitev dokonča, boste videli prikazan napis »Uspešno«.
- 4. Ko je namestitev dokončana, znova zaženite svoj računalnik.
- 5. Sedaj bo na seznamu nameščenih programov tudi program »Realtek USB Ethernet Network Adapter«.
- 6. Priporočamo, da občasno kliknete zgornjo spletno povezavo, da preverite, ali je na voljo novejša različica gonilnika.

### **Opomba**

Pokličite telefonsko številko za pomoč uporabnikom družbe Philips, če potrebujete orodje za kloniranje naslova MAC.

### **5** Zvezdišče USB

Zvezdišče/priključki USB tega zaslona so zaradi skladnosti z mednarodnimi energetskimi standardi v načinu spanja in izklopa onemogočeni.

Priključene naprave USB ne bodo delovale v tem stanju.

Če želite trajno vklopiti funkcijo USB, v zaslonskem meniju izberite »Način pripravljenosti USB« in preklopite na stanje »Vklop«.

### **6** Polnjenjem USB

Ta zaslon je opremljen s priključki USB, ki podpirajo standardno izhodno moč, od katerih nekateri podpirajo funkcijo polnjenja prek USB-ja (prepoznate jih po ikoni napajanja \$5. Te priključke lahko uporabljate na primer za polnjenje pametnega telefona ali napajanje zunanjega trdega diska. Če želite uporabljati to funkcijo, mora biti zaslon ves čas vklopljen.

Nekaterih izbranih zaslonov Philips morda ne boste mogli uporabljati za napajanje ali polnjenje naprave, ko zaslon preide v »način spanja« (bela LED-lučka za napajanje utripa). V tem primeru odprite zaslonski meni, izberite »USB Standby Mode« in izberite »ON« (Vklop) za to funkcijo (ta funkcija je privzeto nastavljena na »OFF« (Izklop)). S tem zagotovite, da sta funkciji napajanja in polnjenja prek USB-ja vklopljeni, tudi če je monitor v načinu spanja.

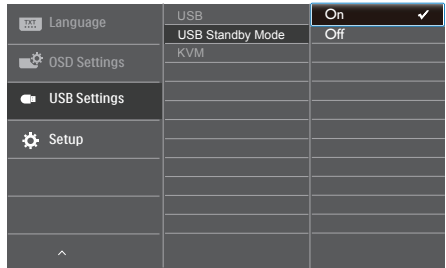

### **Opomba**

Če kadar koli izklopite monitor s stikalom za vklop/izklop, izklopite vse priključke USB.

### Opozorilo:

Brezžične naprave USB 2.4Ghz, kot so brezžična miška, tipkovnica in slušalke, lahko motijo visokohitrostni signal naprav USB 3.2, kar lahko poslabša učinkovitost radijskega prenosa. V tem primeru poskusite enega od naslednjih načinov, s katerim zmanjšate učinke teh motenj.

- Sprejemnike USB 2.0 poskusite imeti proč od priključnih vrat USB3.2.
- Uporabite standardni podaljševalni kabel USB ali zvezdišče USB, da povečate prostor med brezžičnim sprejemnikom in priključnimi vrati USB 3.2.

# <span id="page-10-0"></span>2.2 Upravljanje monitorja

### Opis upravljalnih gumbov

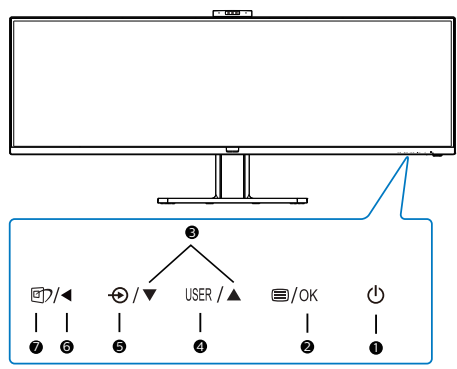

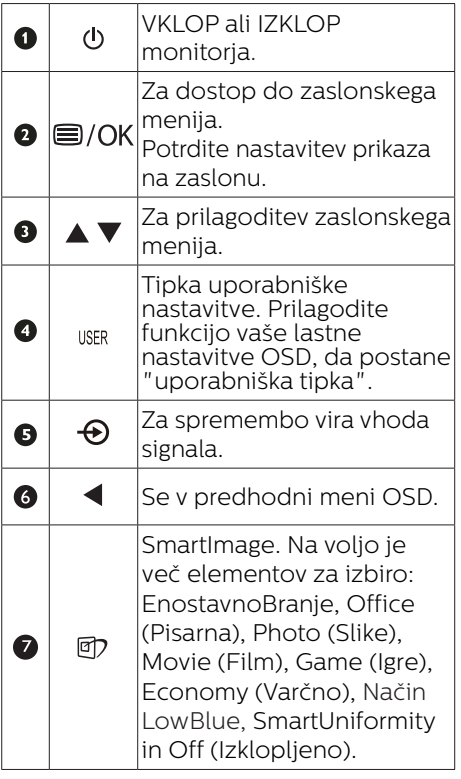

### **2** Spletna kamera

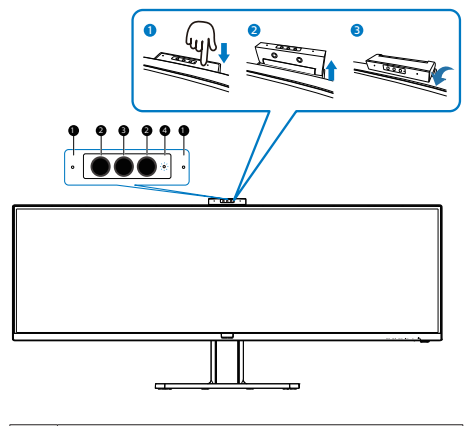

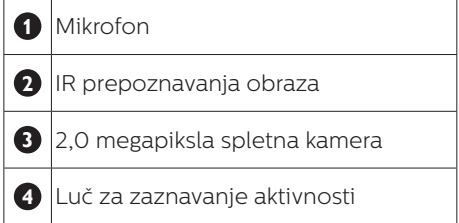

### **3** Prilagodite vašo lastno tipko "USER (UPORABNIK)"

Ta bližnjična tipka omogoča namestitev priljubljenih funkcijskih tipk.

1. Pritisnite gumb  $\blacksquare$  na sprednii strani za vstop v menijski zaslon OSD.

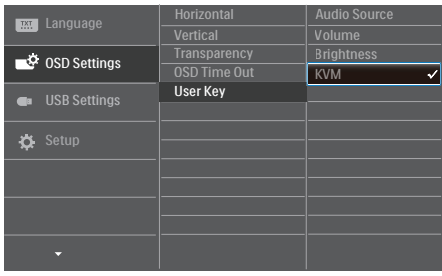

- 2. Pritisnite gumb ▲ ali ▼ za izbor glavnega menija [OSD Settings] (nastavitve OSD), nato pa pritisnite gumb OK.
- 3. Pritisnite gumb ▲ ali ▼ za izbor [User Key] (Uporabnik), nato pa pritisnite gumb OK.
- 4. Pritisnite gumb ▲ ali ▼ za izbor priljubljene funkcije.
- 5. Pritisnite gumb  $OK$  za potrditev izbora.

Zdaj lahko pritisnete bližnjično tipko neposredno na sprednji plošči. Pojavila se bo samo vaša vnaprej izbrana funkcija za hiter dostop.

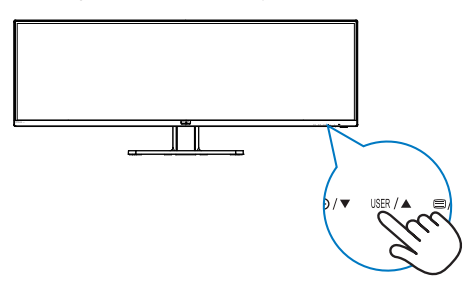

**4** Daljinski upravljalnik napajata dve 1,5-voltni bateriji AAA.(439P9H1)

Bateriji namestite ali zamenjate tako:

- 1. Pritisnite pokrov in ga potisnite, da ga odprete.
- 2. Poravnajte bateriji glede na oznaki (+) in (–) v predalčku za bateriji.
- 3. Znova namestite pokrov.

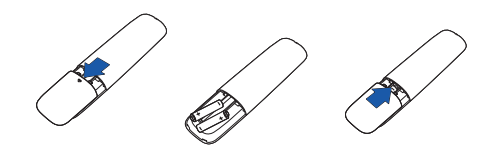

### **Opomba**

Zaradi napačne uporabe baterij lahko pride iztekanja ali eksplozije. Upoštevajte ta navodila:

- Bateriji »AAA« vstavite tako, da se oznaki (+) in (–) na posamezni bateriji ujemata z oznakama (+) in (–) v predalčku za baterije.
- Ne uporabljajte baterij različnih vrst.
- Ne uporabliajte novih in rabljenih baterij hkrati. S tem lahko skrajšate življenjsko dobo baterije ali povzročite iztekanje.
- Izpraznjene baterije takoj zamenjajte, da preprečite iztekanje tekočine v predalček za baterije. Ne dotikajte se baterijske kisline, saj lahko poškoduje vašo kožo.
- Če daljinskega upravljalnika ne nameravate uporabljati dalj časa, odstranite bateriji.

**5** Opis gumbov daljinskega upravljalnika(439P9H1)

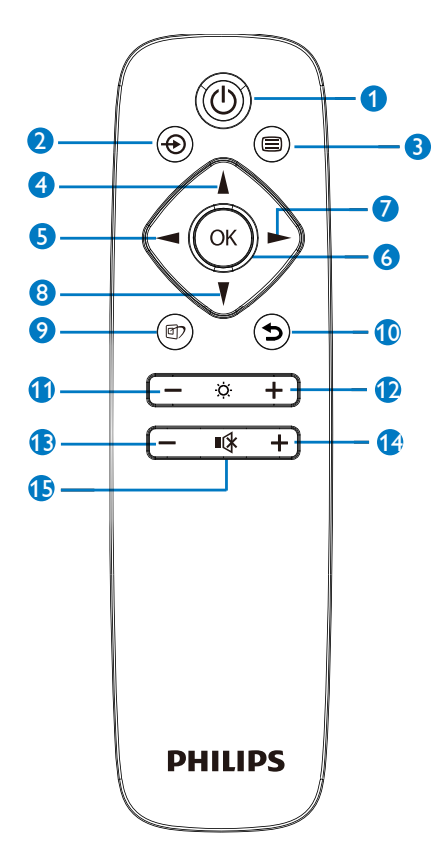

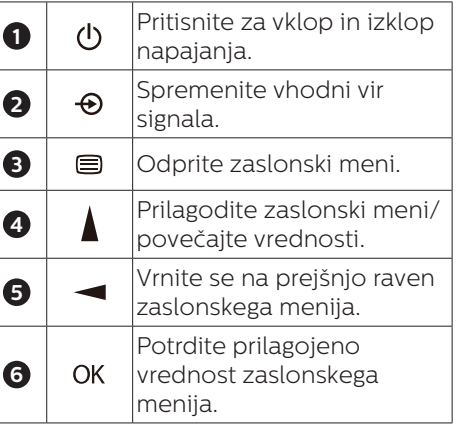

![](_page_12_Picture_199.jpeg)

### **6** Opis prikaza na zaslonu

### Kaj je On-Screen Display (OSD) oz. zaslonski prikaz?

Funkcija prikaza na monitorju (OSD) je na voljo na vseh LCD-zaslonih Philips. S to funkcijo lahko končni uporabnik nastavi zmogljivost zaslona ali izbere funkcije v oknu z navodili na zaslonu. Uporabniku prijazen vmesnik prikaza na zaslonu si lahko ogledate na spodnji sliki:

![](_page_13_Picture_370.jpeg)

### Osnovna in preprosta navodila za nadzorne tipke

V zgornjem prikazu OSD lahko kazalec pomikate s pritiskom gumbov  $\nabla$  na sprednji plošči zaslona, izbiro pa lahko potrdite ali spremenite s pritiskom gumba OK.

### Meni zaslonskega prikaza (OSD)

Spodaj je prikazan pregled strukture zaslonskega prikaza (OSD). Z njim si kasneje lahko pomagate pri regulaciji različnih nastavitev.

![](_page_13_Picture_371.jpeg)

### **7** Podatki o ločljivosti

Monitor je zasnovan za najboljšo možno zmogljivost s prvotno ločljivostjo 3840 x 1200 pri 60 Hz. Če monitor vklopite z drugačno ločljivostjo, se na zaslonu prikaže opozorilo: Za najboljše rezultate uporabite 3840 x 1200 pri 60 Hz.

Prikaz obvestila o naravni ločljivosti lahko izklopite preko ukaza Setup (Nastavitev) v zaslonskem meniju.

### **Opomba**

- 1. Privzeta nastavitev zvezdišča USB za vhod USB C za ta monitor je »USB3.2«. USB3.2 podpira ločljivost 3840 x 1200 slikovnih pik pri 60 Hz. Če preklopite na USB2.0, bo podprta ločljivost 3840 x 1200 slikovnih pik pri 100Hz.
- 2. Če je vaša ethernetna povezava počasna, odprite zaslonski meni in izberite USB 3.2, ki podpira hitrost lokalnega omrežja do 1G.

# **8** Fizične funkcije

### Nagib

![](_page_14_Figure_9.jpeg)

### Vrtenje

![](_page_14_Figure_11.jpeg)

### Prilagoditev višine

![](_page_14_Figure_13.jpeg)

### <span id="page-15-0"></span>2.3 Vgrajena pojavna spletna kamera s funkcijo Windows Hello™

### **1** Kaj je to?

Inovativna in varna spletna kamera družbe Phillips se prikaže, ko jo potrebujete, in se varno zloži v monitor, kadar je ne uporabljate. Spletna kamera je opremljena z naprednimi senzorji za prepoznavanje obraza s funkcijo Windows Hello, ki omogoča priročno prijavo v naprave s sistemom Windows v manj kot 2 sekundah, kar je 3-krat hitrejše od prijave z vnosom gesla.

### **2** Omogočanje pojavne spletne kamere s funkcijo Windows Hello™

Monitor Philips s spletno kamero, ki podpira Windows Hello, lahko preprosto omogočite tako, da priključite kabel USB iz računalnika na priključek »USB-C1« ali »USB-C2« na tem monitorju, nato pa v zaslonskem meniju izberete ustrezno možnost v razdelku »KVM«. Spletna kamera, ki podpira Windows Hello, bo zdaj delovala, vendar le, če je funkcija Windows Hello ustrezno nastavljena v sistemu Windows 10. Nastavitve najdete na uradnem spletnem mestu sistema Windows: https://www.windowscentral. com/how-set-windows-hellowindows-10

Za nastavitev prepoznave obraza s funkcijo Windows Hello potrebujete Windows 10; spletno kamero lahko v izdaji sistema Windows, ki je starejša od izdaje Windows 10, ali v sistemu Mac OS uporabljate brez prepoznave obraza. V sistemu Windows 7 potrebujete gonilnik za aktiviranje te spletne kamere.

![](_page_15_Picture_256.jpeg)

![](_page_15_Picture_257.jpeg)

### Upoštevajte navodila za nastavitev:

1. Pritisnite vgrajeno spletno kamero na vrhu monitorja in jo obrnite naprej.

![](_page_15_Picture_11.jpeg)

2. Priključite kabel USB-C iz računalnika na priključek USB C1 ali USB C2 na tem monitorju.

![](_page_15_Picture_13.jpeg)

- 3. Nastavitev funkcije Windows Hello v sistemu Windows 10
	- a. V aplikaciji Settings (Nastavitve) kliknite Accounts (Računi).

![](_page_16_Picture_1.jpeg)

- b. V stranski vrstici kliknite Sign-in options (Možnosti vpisa).
- c. Pred začetkom uporabe funkcije Windows Hello morate nastaviti kodo PIN. Ko jo dodate, omogočite možnosti za funkcijo Hello.

![](_page_16_Picture_4.jpeg)

d. V razdelku Windows Hello so prikazane možnosti, ki so na voljo.

![](_page_16_Figure_6.jpeg)

e. Kliknite »Get started.« (Uvod). Nastavitev je zaključena.

4. Če priključite kabel USB na priključek »USB-C2« za povratni tok tega monitorja, odprite zaslonski meni in nato v razdelku »KVM« izberite ustrezno možnost za »USB-C2« za povratni tok.

![](_page_16_Picture_188.jpeg)

### **Opomba**

- 1. Vedno obiščite uradno spletno mesto sistema Windows in si oglejte najnovejše informacije. Informacije v EDFU-ju se lahko spremenijo brez predhodnega obvestila.
- 2. Različne regije uporabljajo različne napetosti. Neustrezna nastavitev napetosti lahko povzroči valovanje med uporabo te spletne kamere. Nastavitev napetosti mora ustrezati napetosti, ki je uporabljena v vaši regiji.

![](_page_16_Figure_13.jpeg)

### <span id="page-17-0"></span>2.4 Integrirani KVM za MultiClient

### **1** Kaj je to?

S stikalom integriranega KVM-ja za MultiClient lahko upravljate dva ločena računalnika z enim monitorjem, tipkovnico in miško. S priročnim gumbom lahko hitro preklopite med viri. To je uporabno za primere, kjer je potrebna zmogljivost dveh računalnikov ali kjer se en monitor uporablja za prikaz vsebine iz dveh različnih računalnikov.

**2** Omogočanje integriranega KVM-ja za MultiClient

S funkcijo integriranega KVM-ja za MultiClient lahko na monitoriu Philips hitro preklapljate med zunanjimi napravami v dveh različnih napravah, in sicer tako, da izberete ustrezno nastavitev v zaslonskem meniju.

Upoštevajte spodnja navodila za nastavitev.

- 1. Kabel USB za povratni tok (USB C-C/USB C-A) iz dveh naprav priključite na priključek »USB-C1« in priključek »USB-C2« na tem monitoriu hkrati.
- 2. Zunanje naprave priključite na priključek USB za sprejemni tok na tem monitoriu.

![](_page_17_Figure_9.jpeg)

3. Odprite zaslonski meni. Izberite »KVM« in nato »Auto«, »USB-C1« ali »USB-C2«, da preklopite upravljanje zunanjih naprav iz ene naprave v drugo. Ponovite korak, da preklopite sistem za upravljanje z enim naborom zunanjih naprav.

![](_page_17_Picture_272.jpeg)

### **Opomba**

Vgrajena funkcija KVM pripomočka MultiClient je privzeto nastavljena na »Auto« (Samodejno) in omejuje uporabo priključka USB C1 kot glavnega priključka za zaznavanje povratnega toka. Če sta priključka USB C1 in USB C2 povezana hkrati in želite izbrati USB C2 kot priključek za povratni tok, se prepričajte, da je nastavitev »KVM« v zaslonskem meniju nastavljena na »USB  $C2\alpha$ 

### **Opomba**

Integrirani KVM za MultiClient lahko nastavite tudi v načinu PBP. Če omogočite PBP, lahko na tem monitorju vzporedno prikažete vsebino iz dveh različnih virov. Integrirani KVM za MultiClient izboljša upravljanje z uporabo enega nabora zunanjih naprav, ki ga lahko z nastavitvijo v zaslonskem meniju upravljate v enem od dveh sistemov. Upoštevajte navodila v 3. koraku.

# <span id="page-18-0"></span>2.5 MultiView AMMITTIINIMAN

### $\vert$ 1 Kaj je to?

Multiview omogoča aktivno dvojno povezavo in ogled, tako da lahko hkrati delate z več napravami, kot sta osebni in prenosni računalnik, s čimer bo zapletena večopravilnost postala mačji kašelj.

### 2 Zakaj to potrebujem?

Z ultra visokoločljivim zaslonom Philips MultiView boste doživeli svet povezljivosti na udoben način v pisarni ali doma. S tem zaslonom lahko udobno uživate v več virih vsebin na enem zaslonu. Na primer: Morda boste želeli spremljati novice v živo z zvokom v majhnem oknu, medtem ko boste pisali vaš najnovejši blog, ali pa boste želeli urejati Excelovo datoteko z vašim prenosnikom Ultrabook, medtem ko boste prijavljeni v zavarovani intranet podjetja za dostop do datotek z vašega namizja.

### **3** Kako omogočiti MultiView z menijem OSD?

1. Pritisnite gumb  $\blacksquare$  na sprednji strani za vstop v menijski zaslon OSD.

![](_page_18_Picture_370.jpeg)

- Pritisnite gumb  $\triangle$  ali  $\nabla$  za izbor glavnega menija [PBP], nato pa pritisnite gumb  $\mathsf{OK}.$
- Pritisnite gumb  $\blacktriangle$  ali  $\nabla$  za izbor [PBP Mode] (načina PBP), nato pa pritisnite gumb  $\cap$ K.
- Pritisnite gumb  $\triangle$  ali  $\nabla$  za izbor [PBP].
- Zdaj se lahko pomaknete nazaj, da nastavite [PBP Input] (vhod PBP) ali [Swap] (zamenjaj).
- 2. Pritisnite gumb  $\bigcap K$  za potrditev izbora.

**4** MultiView v meniju OSD

[PBP]: Slika ob sliki

Drug poleg drugega odprite podokno drugega vira signala.

![](_page_18_Picture_17.jpeg)

Če dodatni vir ni zaznan:  $\overline{A_{(main)}}$ 

![](_page_18_Picture_19.jpeg)

- PBP Input (Vhod PBP): Na voljo so štirje različni video vhodi za pomožni vir prikaza: [1 HDMI 2.0], [2 HDMI 2.0], [DisplayPort] in [USB C]
- Swap (Zamenjava): Zamenjava vira glavne slike in in pomožne slike na zaslonu.

Zamenjava virov A in B v načinu [PBP]:

![](_page_18_Picture_23.jpeg)

Off (Izklop): Ustavitev funkcije MultiView.

![](_page_18_Picture_371.jpeg)

### <span id="page-19-0"></span>2.6 Odstranite sklop podstavka za montažo VESA

Preden začnete razstavljati podnožje, sledite spodnjim navodilom, da se izognete morebitni škodi ali poškodbam.

1. Monitor položite na gladko površino s sprednjo stranjo navzdol. Bodi previdni,

da zaslona ne opraskate ali poškodujete.

![](_page_19_Picture_5.jpeg)

2. Sprostite pritrdilne vijake in nosilec odstranite z monitorja.

![](_page_19_Picture_7.jpeg)

 $\ominus$  Opomba Monitor sprejema priklopni vmesnik velikosti 100 x 100 mm v skladu s standardom

VESA.

![](_page_19_Figure_10.jpeg)

# <span id="page-20-0"></span>3. Optimizacija slike

### 3.1 SmartImage

### **1** Kaj je to?

SmartImage s pomočjo dinamičnega prilagajanja svetlosti, kontrasta, barv in ostrine v realnem času ponuja prednastavitve optimizacije zaslona za različne vrste vsebin. Najsi delate s tekstovnimi aplikacijami, prikazujete slike ali gledate video, Philips SmartImage omogoči odlično optimizacijo učinkovitosti monitorja.

### 2 Zakaj to potrebujem?

Zagotovite si monitor, ki omogoča optimiran prikaz najljubših vrst vsebin. Programska oprema SmartImage pa z dinamičnim prilagajanjem svetlosti, kontrasta, barv in ostrine v realnem času izboljša gledanje vsebine na zaslonu.

### **3** Kako deluje?

SmartImage je ekskluzivna in izjemno napredna Philipsova tehnologija, ki analizira vsebino, ki se prikazuje na vašem zaslonu. Glede na scenarij, ki ga izberete sami, SmartImage dinamično izboljša kontrast, nasičenost barv ter ostrino slik za izboljšanje vsebin, ki jih prikazuje – vse to v realnem času in s pritiskom na en sam gumb.

### **4 Kako omogočim SmartImage?**

![](_page_20_Picture_10.jpeg)

- 1. Pritisnite  $\mathbb D$  za zagon zaslonskega prikaza SmartImage.
- 2. Pritiskaite  $\nabla$   $\blacktriangle$  za preklaplianie med načini EnostavnoBranje, Office (Pisarna), Photo (Slike), Movie (Film), Game (Igre), Economy (Varčno), način LowBlue, SmartUniformity in Off (Izklopljeno).
- 3. Zaslonski prikaz SmartImage bo na zaslonu ostal še 5 sekund, za potrditev pa lahko tudi pritisnete "OK (V redu)".

Na voljo je več elementov za izbiro: EnostavnoBranje, Office (Pisarna), Photo (Slike), Movie (Film), Game (Igre), Economy (Varčno), način LowBlue, SmartUniformity in Off (Izklopljeno).

![](_page_20_Picture_260.jpeg)

- EasyRead (EnostavnoBranie): Izboliša kakovost besedila v besedilnih programih, kot so knjige PDF. S posebnim algoritmom, ki poveča kontrast in obrobno ostrino besedila, se slika na zaslonu izboljša za lažje branje tako, da se prilagodi svetlost, kontrast in temperatura barv zaslona.
- Office (Pisarna): Poudari besedilo in zmanjša svetlost za boljšo berljivost in manjše naprezanje oči. Ta način občutno izboljša

berljivost in produktivnost pri delu s preglednicami, datotekami PDF, skeniranimi članki ali ostalimi splošnimi pisarniškimi aplikacijami.

- Photo (Slike): Ta profil združuje nasičenost barv, dinamičen kontrast in izboljšave ostrine za neverjetno čisto prikazovanje fotografij in ostalih slik v živih barvah – brez dodatnih komponent in brez bledih barv.
- Movie (Film): Izbolišana svetilnost, poglobljena nasičenost barv, dinamični kontrast in kot britev ostra ostrina prikažejo vse podrobnosti tudi v temnejših predelih vaših videov in brez zbledelosti barv v svetlejših predelih, obenem pa vzdržujejo dinamične naravne vrednosti za najboljši prikaz videa.
- Game (Igre): Vključi vezje prekomernega delovanja za boljšo odzivnost, zmanjša zabrisane robove hitro premikajočih se predmetov na zaslonu, izboljša razmerje kontrasta za svetlo in temno shemo – ta profil zagotavlja najboljše doživetje za ljubitelje igric.
- Economy (Varčevanje): Ta profil prilagodi svetlost in kontrast ter natančno prilagaja osvetlitev ozadja za ravno pravšnji prikaz vsakdanjih pisarniških aplikacij in nižjo porabo energije.
- LowBlue Mode (Način LowBlue): Študije načina LowBlue Mode za očem prijetno produktivnost so pokazale, da lahko tako kot ultravijolični žarki tudi kratkovalovni žarki modre svetlobe z zaslonov LED povzročijo poškodbe očes in dolgoročno škodujejo vidu. Način Phillips LowBlue, razvit za dobro počutje, uporablja pametno programsko tehnologijo za zmanjšanje škodljive kratkovalovne modre svetlobe.
- SmartUniformity (Pametna enakomernost): odstopanja v

svetlosti in barvi na različnih delih zaslona so pogost pojav pri LCD-zaslonih. Enakomernost slike običajno znaša 75–80 %. Če omogočite funkcijo Philips SmartUniformity, enakomernost prikaza slike preseže 95 %. To zagotavlja skladnejše in pristnejše slike.

**Off (Izklop):** Brez optimizacije s pomočjo SmartImage.

### **⊖** Opomba

Način Philips LowBlue, skladnost 2. načina s potrdilom TUV Low Blue light. Ta način lahko izberete tako, da pritisnete bližnijčno tipko **可** in nato še puščico navzgor, da izberete način LowBlue. Glejte zgornje korake za izbiro slike SmartImage.

### <span id="page-22-0"></span>3.2 SmartContrast

### $\blacksquare$  Kai je to?

Edinstvena tehnologija, ki dinamično analizira prikazano vsebino in samodejno optimizira kontrastno razmerje monitorja za najboljšo jasnost in uživanje v gledanju; tako boste deležni večje osvetlitve ozadja za bolj jasne, ostrejše in svetlejše slike ali manjše osvetlitve ozadja za jasen prikaz slik na temnih podlagah.

### 2 Zakaj to potrebujem?

Ker za vsako vrsto vsebine želite najboljšo jasnost in udobje pri gledanju. SmartContrast dinamično nadzira kontrast in prilagaja osvetlitev ozadja za jasen, oster in svetel prikaz videa in iger ali za jasno in berljivo prikazovanje besedila pri pisarniškem delu. Obenem pa ta tehnologija znižuje energijsko porabo monitorja, tako da obenem privarčujete na energijskih stroških ter podaljšate življenjsko dobo vašega monitoria.

### **B** Kako deluje?

Ko aktivirate SmartContrast, bo ta v realnem času analiziral prikazano vsebino in prilagodil barve ter intenzivnost osvetlitve ozadja. Ta funkcija bo dinamično izboljšala kontrast za boljše doživetje zabave, ko gledate filme ali igrate igre.

### <span id="page-23-0"></span>3.3 Adaptive Sync

![](_page_23_Picture_2.jpeg)

Igranje iger dolgo časa ni bilo popolno, ker se grafične kartice in monitorji ne osvežujejo enako hitro. Včasih lahko grafična kartica upodobi veliko novih slik med eno posodobitvijo monitorja. Ta bo dele vsake slike prikazal kot celotno sliko. Temu pojavu pravimo "trganje". Igralci lahko trganje odpravijo s funkcijo, ki se imenuje "navpična sinhronizacija", vendar lahko pride do tresenja slike, ko grafična kartica čaka, da monitor zahteva posodobitev, preden dostavi nove slike.

Navpična sinhronizacija zniža tudi odzivnost miškinega vhoda in skupno število slik na sekundo. Tehnologija AMD Adaptive Sync odpravi vse te težave tako, da grafični kartici dovoli, da posodobi monitor takoj, ko je na voljo nova slika. Na ta način bo igranje iger izjemno gladko, odzivno in brez trganja slike.

Spodaj so naštete združljive grafične kartice.

- Operacijski sistem
	- **•**  Windows 10/8.1/8/7
- Grafična kartica: seriji R9 290/300 Series in R7 260 Series
	- **•**  AMD Radeon R9 300 Series
	- **•**  AMD Radeon R9 Fury X
	- **•**  AMD Radeon R9 360
	- **•**  AMD Radeon R7 360
	- **•**  AMD Radeon R9 295X2
	- **•**  AMD Radeon R9 290X
- **•**  AMD Radeon R9 290
- **•**  AMD Radeon R9 285
- **•**  AMD Radeon R7 260X
- **•**  AMD Radeon R7 260
- Procesorii A-Series APU za namizne računalnike in mobilne naprave
	- **•**  AMD A10-7890K
	- **•**  AMD A10-7870K
	- **•**  AMD A10-7850K
	- **•**  AMD A10-7800
	- **•**  AMD A10-7700K
	- **•**  AMD A8-7670K
	- **•**  AMD A8-7650K
	- **•**  AMD A8-7600
	- **•**  AMD A6-7400K

# <span id="page-24-0"></span>4. HDR

Nastavitve HDR v operacijskem sistemu Windows10

Koraki

- 1. Z desno miškino tipko kliknite na namizje, da odprete nastavitve zaslona
- 2. Izberite zaslon/ekran
- 3. Prilagodi ločljivost na 3840 x 1200
- 4. Vklopite način »HDR and WCG« (HDR in WCG)
- 5. Prilagodi svetlost za vsebino SDR

### **Opomba**

Nameščeno morate imeti Izdajo operacijskega sistema Windows 10: vedno posodobite na najnovejšo različico.

Več informacij najdete na spodnji povezavi Microsoftove uradne spletne strani.

https://support.microsoft.com/enau/help/4040263/windows-10-hdradvanced-color-settings

![](_page_24_Picture_13.jpeg)

![](_page_24_Picture_124.jpeg)

# <span id="page-25-0"></span>5. Tehnične specifikacije

![](_page_25_Picture_204.jpeg)

![](_page_26_Picture_358.jpeg)

5. Tehnične specifikacije

![](_page_27_Picture_185.jpeg)

### $\bigoplus$  Opomba

1. Ocena EPEAT velja le tam, kjer podjetje Philips registrira izdelek. Če želite več

informacij o stanju registracije za svojo državo, obiščite naslov https://epeat. sourcemap.com/.

- 2. Ti podatki se lahko spremenijo brez predhodnega opozorila. Pojdite na [www.](http://www.philips.com/support) [philips.com/support](http://www.philips.com/support) za prenos najnovejše različice letaka.
- 3. Podatkovni listi za SmartUniformity in Delta E so priloženi paketu.
- 4. Funkcija napajanja je odvisna od zmogljivosti prenosnega računalnika.

### <span id="page-29-0"></span>5.1 Ločljivost in prednastavljeni načini

**Maksimalna ločlijvost** 3840 x 1200 pri 100 Hz (analogni

priklop)

### 2 Priporočena ločljivost

 3840 x 1200 pri 60Hz (analogni priklop)

![](_page_29_Picture_265.jpeg)

najbolje pri izvorni ločljivosti 3840 x 1200 slikovnih pik pri 60 Hz. Za najboljšo kakovost prikaza vsebine uporabljajte to ločljivost.

Priporočena ločljivost

 HDMI 2.0/DP/USB C: 3840 x 1200 slikovnih pik pri 60Hz

 Če zaslon ob priključitvi na priključek USB C ali DP ni nastavljen na izvorno ločljivost, v računalniku nastavite ločljivost na najboljše stanje, in sicer 3840 x 1200 slikovnih pik pri 60 Hz.

### **Opomba**

1. Upoštevajte, da zaslon deluje

# <span id="page-30-0"></span>6. Upravljanje porabe energije

Če imate v računalniku nameščeno grafično kartico ali programsko opremo, skladno z VESA DPM, lahko monitor samodejno zmanjša porabo energije, ko ni v uporabi. Če sistem zazna vnos s tipkovnice, miške ali druge naprave, se bo monitor samodejno "prebudil". Naslednja tabela prikazuje porabo energije in označevanje posamezne funkcije samodejnega varčevanja z energijo:

![](_page_30_Picture_188.jpeg)

Za meritev porabe energije so uporabljene naslednje nastavitve.

- Privzeta ločlijvost: 3840 x 1200
- Kontrast: 50%
- Svetlost: 60%
- Temperatura barve: 6500k z vzorcem polne bele
- • Zvok in USB sta neaktivna (izklopljena)

### **Opomba**

Ti podatki se lahko spremenijo brez predhodnega opozorila.

# <span id="page-31-1"></span><span id="page-31-0"></span>7. Pomoč uporabnikom in garancija

### 7.1 Philipsova politika o napakah slikovnih pik pri monitorjih z ravnim zaslonom

Philips želi zagotoviti izdelke najvišje kakovosti. Uporabljamo nekatere najnaprednejše procese proizvodnje in izvajamo strog nadzor kakovosti. Včasih pa se napakam slikovnih pik in slikovnih podpik na zaslonih TFT pri monitorjih s ploskim zaslonom ni mogoče izogniti. Noben proizvajalec ne more jamčiti, da na monitorjih ne bo prihajalo do napak slikovnih pik. Vendar Philips jamči, da bo popravil ali nadomestil vsak monitor s prevelikim obsegom napak, ki ima veljavno garancijo. To obvestilo vsebuje razlage različnih vrst napak slikovnih pik in definicije sprejemljive ravni posameznih vrst napak. Za garancijsko popravilo ali zamenjavo mora število napak slikovnih pik na monitorjih TFT presegati te sprejemljive ravni. Na primer, na monitorju ne sme biti okvarjenih več kot 0,0004 % slikovnih podpik. Za določene vrste ali kombinacije napak slikovnih pik, ki so bolj opazne kot druge, Philips določa celo višje standarde kakovosti. Ta politika velja po vsem svetu.

![](_page_31_Figure_4.jpeg)

### Slikovne pike in pod-slikovne pike

Slikovna pika ali slikovni element je sestavljen iz treh pod-slikovnih pik v osnovni rdeči, zeleni in modri barvi. Skupina mnogih slikovnih pik tvori sliko. Ko so vse pod-slikovne pike posamezne slikovne pike osvetljene, so tri barvne pod-slikovne pike skupno prikazane kot bela slikovna pika. Ko so vse temne, so tri barvne pod-slikovne pike skupno prikazane kot črna slikovna pika. Druge kombinacije osvetljenih in temnih podslikovnih pik so prikazane kot slikovna pika druge barve.

### Tipi napak slikovnih pik

Napake slikovnih in pod-slikovnih pik so na zaslonu prikazane na različne načine. Obstajata dve kategoriji napak slikovnih pik in več tipov napak pod-slikovnih pik v vsaki kategoriji.

### Napake svetle pike

Napake s svetlimi pikami se pojavijo kot slikovne pike ali slikovne podpike, ki vedno svetijo ali so vklopljene. To pomeni, da slikovna podpika v obliki svetle pike izstopa iz zaslona, na katerem je prikazan temen vzorec. Vrste napak s svetlimi pikami:

![](_page_31_Picture_12.jpeg)

Osvetljene rdeče, zelene ali modre podslikovne pike.

![](_page_31_Picture_14.jpeg)

Dve sosednji osvetljeni pod-slikovni piki:

- $R$ deča + modra = škrlatno
- $R$ deča + zelena = rumeno

 $Zelena + modra = cijan$  (svetlo modra)

![](_page_32_Picture_2.jpeg)

Tri sosednje osvetljene podslikovne pike (bela slikovna pika)

### **⊖** Opomba

Rdeča ali modra svetla pika mora biti več kot 50 odstotkov svetlejša od sosednje pike, medtem ko je zelena svetla pika 30 odstotkov svetlejša od sosednje pike.

### Napake črne pike

Napake s temnimi pikami se pojavijo kot slikovne pike ali slikovne podpike, ki so vedno zatemnjene ali izklopljene. To pomeni, da slikovna podpika v obliki temne pike izstopa iz zaslona, na katerem je prikazan svetel vzorec. Vrste napak s temnimi pikami:

![](_page_32_Figure_8.jpeg)

### Bližina napak slikovnih pik

Ker so napake sosednjih slikovnih in pod-slikovnih pik istega tipa lahko opaznejše, je Philips določil dopustno toleranco za bližino napak slikovnih pik.

![](_page_32_Picture_11.jpeg)

### Tolerance napak slikovnih pik

Da bi bili med garancijskim obdobjem upravičeni do popravila ali zamenjave zaradi napak slikovnih pik, morajo napake slikovnih pik ali slikovnih podpik na zaslonih TFT Philipsovega monitorja s ploskim zaslonom presegati dovoljene ravni sprejemljivosti, ki so določene v naslednjih tabelah.

7. Pomoč uporabnikom in garancija

![](_page_33_Picture_199.jpeg)

### Opomba

1 ali 2 sosednji napaki pod-slikovnih pik = 1 napaka pike

### <span id="page-34-0"></span>7.2 Pomoč uporabnikom in garancija

Za podatke glede kritja jamstva in glede zahtev za dodatno podporo, ki veljajo v vaši regiji, obiščite spletno stran www.philips.com/support ali pa kontaktirajte vaš Philipsov Center za pomoč strankam.

Informacije o garancijskem obdobju najdete v izjavi o garanciji v priročniku s pomembnimi informacijami.

Za podaljšano jamstvo: če želite podaljšati obdobje splošnega jamstva, vam je preko pooblaščenega servisnega centra na voljo servisni paket Out of Warranty (Izven jamstva).

Če želite to storitev koristiti, jo kupite v tridesetih dneh od datuma vašega prvotnega nakupa. Storitev v času podaljšanega jamstva vključuje odvoz, popravilo in vračilo izdelka, vendar pa vse nastale dodatne stroške krije uporabnik.

Če pooblaščen servisni partner ne more izvesti vseh potrebnih popravil, ki jih nudi paket podaljšanega jamstva, bomo, v kolikor bo mogoče, do izteka podaljšanega jamstva, ki ste ga kupili, našli drugačno rešitev.

Za več podrobnosti kontaktirajte Philipsovega predstavnika v servisnem centru za stranke ali lokalni klicni center (na številki Centra za pomoč strankam).

![](_page_34_Picture_178.jpeg)

Številka Philipsovega Centra za pomoč strankam je navedena spodaj.

\*\*Zahtevan je originalen račun za nakup izdelka in podaljšanega jamstva.

### **Opomba**

- 1. V priročniku s pomembnimi informacijami, ki je na voljo na spletni strani za podporo Philips, poiščite servisno telefonsko številko za regijo.
- 2. Nadomestne dele imamo za popravilo izdelka na voljo najmanj tri leta od datuma vašega prvotnega nakupa oziroma 1 leto po koncu proizvodnje, katero koli obdobje je daljše.

# <span id="page-35-1"></span><span id="page-35-0"></span>8. Odpravljanje težav in pogosta vprašanja

### 8.1 Odpravljanje težav

Ta stran obravnava težave, ki jih lahko popravi uporabnik. Če težave ne odpravite niti s tukaj omenjenimi rešitvami, se obrnite na predstavnika Philipsove podpore za kupce.

### 1 Splošne težave

### Ni slike (indikator LED za napajanje ne sveti)

- Prepričajte se, da je napajalni kabel priključen v vtičnico in v zadnji del monitorja.
- Najprej zagotovite, da je gumb za vklop/izklop na sprednji strani monitorja v položaju izklop, nakar ga pritisnite v položaj vklop.

### Ni slike (indikator LED za napajanje je bel)

- Prepričajte se, da je računalnik vklopljen.
- Prepričajte se, da je signalni kabel pravilno priključen na vaš računalnik.
- Prepričajte se, da kabel monitoria nima ukrivljenih nožic na priključku. V nasprotnem primeru popravite ali zamenjajte kabel.
- Morda je aktivirana funkcija varčevanja z energijo.

### Na zaslonu je izpisano

Check cable connection

Preverite, ali je kabel monitorja pravilno priključen v računalnik. (Oglejte si tudi Vodnik za hiter začetek.)

- Preverite, ali so pini kabla monitorja skrivljeni.
- Prepričajte se, da je računalnik vklopljen.

### Gumb AUTO (SAMODEJNO) ne deluje

Funkcija Auto (Samodejnih) nastavitev deluje le v načinu VGA-Analog (VGA-Analogno). Če rezultat ni zadovoljiv, lahko prilagoditve opravite ročno prek zaslonskega menija.

### **Opomba**

Funkcija Auto (Samodejnih) ni na voljo v načinu DVI-Digital (digitalnem DVI), saj ni potrebna.

### Vidni znaki dima ali isker

- Ne izvajajte nobenih korakov za odpravljanje težav.
- Zaradi varnosti monitor takoj izklopite iz električne vtičnice.
- Takoj se obrnite na predstavnika Philipsove podpore za kupce.

### **2** Težave s sliko

### Slika ni poravnana

- Prilagodite položaj slike s funkcijo "Auto (Samodejno)" v glavni ukazi zaslonskega menija.
- Prilagodite položaj slike s pomočjo Setup (Nastavitev) Phase/Clock (Faza/takt) v OSD glavni ukazi zaslonskega menija. Na voljo je le v načinu VGA.

### Slika na zaslonu vibrira

Preverite, ali je signalni kabel dobro priključen na grafično kartico oz. PC.

### Pojavlja se vertikalno migotanje

![](_page_35_Picture_33.jpeg)

Prilagodite sliko s funkcijo "Auto (Samodejno)" v glavnih ukazih zaslonskega prikaza.

<span id="page-36-0"></span>Odstranite vertikalne črte s pomočjo Setup (Nastavitev) Phase/ Clock (Faza/takt) v glavnih ukazih zaslonskega prikaza. Na voljo je le v načinu VGA.

### Pojavlja se horizontalno migotanje.

![](_page_36_Picture_3.jpeg)

- Prilagodite sliko s funkcijo "Auto (Samodejno)" v glavnih ukazih zaslonskega prikaza.
- Odstranite vertikalne črte s pomočjo Setup (Nastavitev) Phase/ Clock (Faza/takt) v glavnih ukazih zaslonskega prikaza. Na voljo je le v načinu VGA.

### Slika je zamegljena, nerazločna ali pretemna

V zaslonskem prikazu (OSD) prilagodite kontrast in svetlost.

### Po izklopu monitorja na zaslonu ostane "ostala", "zapečena" ali "meglena slika".

- Neprekinjen in dolgotrajen prikaz negibnih slik lahko povzroči, da se slika "zapečena" na zaslon, čemur pravimo tudi "ostala" ali "meglena slika". V tehnologiji LCD plošč so "zapečena", "ostala" ali "meglena slika" dobro poznan pojav. V večini primerov "zapečena", "ostala" ali "meglena slika" izgine postopoma, nekaj časa po izključitvi monitorja.
- Ko monitor pustite brez nadzora. vedno aktivirajte premikajoči se ohranjevalnik zaslona.
- Če je na LCD-zaslonu prikazana nespremenljiva statična vsebina, vedno vklopite aplikacijo za redno osveževanje zaslona.
- Če ne aktivirate ohranjevalnika zaslona ali programa za občasno osveževanje zaslona, se lahko slika v zaslon "zapečena", "ostala" ali

"meglena slika". Takšna slika ne bo izginila, poškodbe pa ni mogoče popraviti. Zgoraj omenjene škode garancija ne pokriva.

### Slika je popačena. Besedilo je nerazločno ali zamegljeno.

Nastavite ločlijvost zaslona na računalniku na enako, kot je priporočena privzeta ločljivost zaslona.

### Na zaslonu se pojavljajo zelene, rdeče, modre, temne in bele pike

Preostale pike so običajna lastnost tekočih kristalov, kise uporabljajo v današnji tehnologiji. Za več podrobnosti glejte politiko o slikovnih točkah.

### Lučka, ki sveti, ko je monitor "vklopljen", je premočna in moti

Lučko, ki sveti, ko je monitor "vklopljen", lahko nastavite s pomočjo nastavitve Napajanje LED v glavnih ukazih zaslonskega prikaza.

Za dodatno pomoč glejte kontaktne podatke servisa, ki so navedeni v priročniku s pomembnimi informacijami, in se obrnite na predstavnika servisne službe družbe Philips.

\* Funkcionalnost se razlikuje glede na zaslon.

# 8.2 Splošna pogosta vprašanja

- V1: Kaj naj naredim, če se po namestitvi monitorja na zaslonu izpiše "Tega načina videoposnetka ni mogoče prikazati"?
- Odg.: Priporočena ločljivost za ta monitor: 3840 x 1200 pri 60Hz.
- Izključite vse kable in priključite računalnik na monitor, ki ste ge uporabljali prej.

- V meniju Start (Začetek) v OS Windows izberite Settings (Nastavitve)/Control Panel (Nadzorna plošča). V oknu Control Panel (Nadzorne plošče) izberite ikono Display (Zaslon). V nadzorni plošči Display (Zaslona) izberite zavihek "Settings (Nastavitve)". Na zavihku z Setting (Nastavitvami) premaknite drsnik v polju "desktop area (namizje)" na 3840 x 1200 slikovnih pik.
- Odprite "Advanced Properties (Dodatne lastnosti)" in nastavite frekvenca osveževanja na 60Hz, nato kliknite OK (V redu).
- Ponovno zaženite računalnik in ponovite 2. in 3. korak za potrditev nastavitve vašega računalnika na 3840 x 1200 pri 60Hz.
- Zaustavite računalnik, izključite vaš stari monitor in ponovno priključite Philips LCD monitor.
- Vključite monitor in nato še osebni računalnik.
- V2: Kakšna je priporočena hitrost osvežitve LCD-zaslonov?
- Odg.: Priporočena hitrost osvežitve LCDzaslonov je 60 Hz. Če se na zaslonu pojavijo motnje, hitrost osvežitve nastavite na 75 Hz in poglejte, ali motnje izginejo.
- V3: Kaj so datoteke .inf in .icm na CD-ROMu? Kako namestim gonilnike (.inf in .icm)?
- Odg.: To so datoteke z gonilniki za vaš monitor. Za namestitev gonilnikov sledite navodilom v uporabniškem priročniku. Ko prvič nameščate monitor, vas bo računalnik morda vprašal za gonilnike monitorja (datoteke .inf in .icm) ali za disk z gonilniki. Sledite navodilom za vstavitev CD-ROMa, ki je priložen temu kompletu. Gonilniki monitorja

(datoteke .inf in .icm) se bodo namestili samodejno.

### V4: Kako nastavim ločljivost?

- Odg.: Gonilniki grafične kartice in monitor skupaj določijo razpoložljive ločljivosti. Želeno ločljivost lahko nastavite v "Control Panel (Nadzorna plošča)" v OS Windows® , in sicer z možnostio "Display properties (Lastnosti zaslona)".
- V5: Kaj če se pri prilagajanju nastavitev monitorja izgubim prek zaslonskega menija?
- Odg.: Pritisnite gumb OK (V redu) in izberite "Reset (Ponastavi)" za priklic prvotnih tovarniških nastavitev.

### V6: Ali je zaslon LCD odporen na praske?

Odg.: Na splošno priporočamo, da površine zaslona ne izpostavljate pretiranim šokom in jo varujete pred ostrimi in skrhanimi predmeti. Pri rokovanju z monitorjem pazite, da ne izvajate pritiska neposredno na površino zaslona. To lahko vpliva tudi na vašo garancijo.

### V7: Kako naj očistim površino LCD zaslona?

- Odg.: Za običajno čiščenje uporabljajte čisto in mehko krpo. Za intenzivno čiščenje uporabljajte izopropil alkohol. Ne uporabljajte ostalih raztopil, kot so etanol, aceton, heksan, itd.
- V8: Ali lahko spreminjam barvne nastavitve monitorja?
- Odg.: Da, barvne nastavitve lahko spreminjate prek zaslonskega prikaza z naslednjimi koraki,
- Pritisnite "OK (V redu)" za prikaz zaslonskega menija (OSD - On Screen Display)
- Pritisnite "Down Arrow (Puščica navzdol)" in izberite možnost "Color (Barva)". Nato pritisnite "OK (V redu)" za vnos nastavitve barve – obstajajo tri nastavitve, kot sledi v nadaljevanju.
	- 1. Color Temperature (Temperatura barve): Native, 5000K, 6500K, 7500K, 8200K, 9300K in 11500K. Če so nastavitve bližje 5000K, zaslon je videti "toplejši", z rdeče-belo barvno lestvico, medtem ko temperatura 11500K odseva "hladen, modro-bel ton".
	- 2. sRGB: to je standardna nastavitev za zagotavljanje pravilne menjave barv med različnimi napravami (npr. digitalnimi fotoaparati, monitorji, tiskalniki, skenerji itd.).
	- 3. User Define (Uporabniško določeno): Uporabnik lahko sam nastavi barvne nastavitve s prilagajanjem rdeče, zelene in modre barve.

### **A** Opomba

Meritev barve svetlobe, ki jo odseva predmet, ko ga segrevamo. Ta meritev je izražena z absolutno lestvico (Kelvin). Nižje temperature Kelvina, kot npr. 2004K, so rdeče barve; višje temperature, kot na primer 9300K, so modre barve. Nevtralna temperatura je bela s 6504K.

- V9: Ali lahko LCD-zaslon priključim na kateri koli osebni računalnik, delovno postajo ali sistem Mac?
- Odg.: Da. Vsi LCD-monitorji Philips so popolnoma združljivi s standardnimi osebnimi računalniki, sistemi Mac in delovnimi postajami. Za priključitev monitorja na sistem Mac boste morda potrebovali

priključek za kabel. Za dodatne informacije se obrnite na Philipsovega prodajnega zastopnika.

- V10: Ali Philipsovi LCD-monitorji podpirajo možnost Plug-and-Play?
- Odg.: Da, monitorji z operacijskim sistemom Windows 10/8.1/8/7 podpirajo možnost Plug-and-Play.
- V11: Kaj pri LCD zaslonih pomeni lepljenje slike ali zapečena ali odtisnjena ali meglena slika?
- Odg.: Neprekinjen in dolgotrajen prikaz negibnih slik lahko povzroči, da se slika "zapečena" na zaslon, čemur pravimo tudi "ostala" ali "meglena slika". V tehnologiji LCD plošč so "zapečena", "ostala" ali "meglena slika" dobro poznan pojav. V večini primerov "zapečena", "ostala" ali "meglena slika" izgine postopoma, nekaj časa po izključitvi monitorja. Ko monitorja nimate pod nadzorom, vedno vklopite program z gibljivim ohranjevalnikom zaslona. Če je na LCD-zaslonu prikazana nespremenljiva statična vsebina, vedno vklopite aplikacijo za redno osveževanje zaslona.

### **1** Opozorilo

Če ne aktivirate ohranjevalnika zaslona ali programa za občasno osveževanje zaslona, se lahko slika v zaslon "zapečena", "ostala" ali "meglena slika". Takšna slika ne bo izginila, poškodbe pa ni mogoče popraviti. Zgoraj omenjene škode garancija ne pokriva.

- <span id="page-39-0"></span>V12: Zakaj moj zaslon ne prikazuje besedila jasno in ostro, ampak robato?
- Odg.: Vaš LCD-monitor najbolje deluje s prvotno ločljivostjo 3840 x 1200 pri 60 Hz. Uporabite to ločljivost za najboljši prikaz.
- V13: Kako odklenem ali zaklenem bližnjično tipko?
- Odg.: Za zaklepanje OSD-ja pritisnite in držite  $\bigcirc$ /OK gumb, medtem ko je monitor izključen, nato pa pritisnite (b) gumb in vklopite monitor. Za odklepanje OSD-ja pritisnite in držite  $\equiv$ /OK gumb, medtem ko je monitor izključen, nato pa pritisnite  $\bigcup$  gumb in vklopite monitor.

# Display controls unlocked

Display controls locked

- V14: Kje najdem priročnik s pomembnimi informacijami, ki je naveden v EDFU-ju?
- Odg.: Priročnik s pomembnimi informacijami lahko prenesete s spletnega mesta za pomoč družbe Philips.

### 8.3 Pogosta vprašanja o Multiview

### V1: Kako poslušati zvok, neodvisno od videa?

Odg.: Ponavadi je vir zvoka povezan z glavnim virom slike. Če želite spremeniti vhod vira zvoka (na primer: neodvisno poslušati vaš predvajalnik MP3, ne glede na vhod vira videa), lahko pritisnete za vstop v meni OSD. Izberite prednostno možnost [Audio Source] (Vir zvoka) v glavnem meniju [Audio] (Avdio).

> Ko boste naslednjič vklopili ta zaslon, bo privzeto izbral vir zvoka, ki ste ga izbrali nazadnje. Če ga želite znova spremeniti, boste morali ponoviti zgornje korake, da boste izbrali nov prednostni vir zvoka, ki nato postane način "privzeto".

- V2: Zakaj podokna migotajo, ko omogočim funkcijo PBP?
- Odg.: Razlog je v viru videa podokna, ki je nastavljen na prepleteni čas (i-timing). Spremenite vir signala podokna na progresivni čas (P-timing).

![](_page_40_Picture_0.jpeg)

2019 © TOP Victory Investment Ltd. Vse pravice pridržane.

Ta izdelek se proizvaja in prodaja pod vodstvom družbe Top Victory Investments Ltd. in družba Top Victory Investments Ltd. nudi garancijo v zvezi s tem izdelkom. Philips in znak ščita Philips sta registrirani blagovni znamki družbe Koninklijke Philips N.V. in se uporabljata v skladu z licenco.

Specifikacije so predmet sprememb brez predhodnega opozorila.

Različica: M9439PE1T